## NOMINEE REGISTRATION /MODIFICATION – FOR NEW IIN

## 1) Nominee Opted flag:

a. While Creating / Modifying IIN details, Nominee Opted Flag (Yes/No) is Mandatory

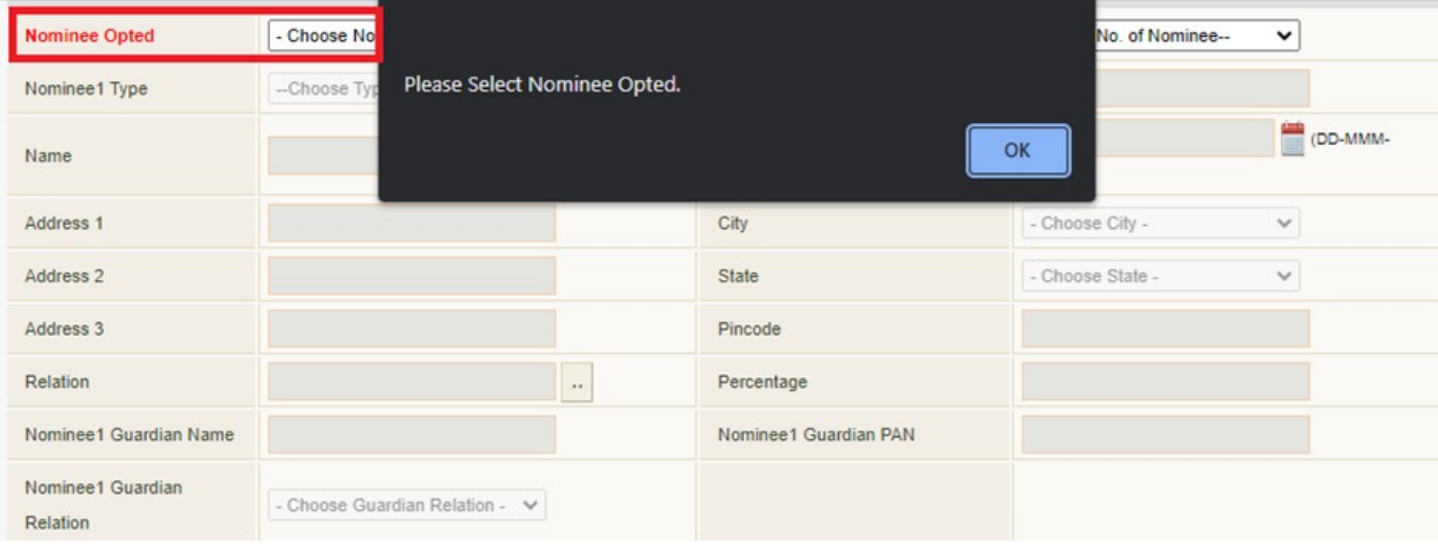

## 2) Nominee Count:

a. While Creating / Modifying IIN details, Nominee count is Mandatory if Nominee Opted flag is Yes

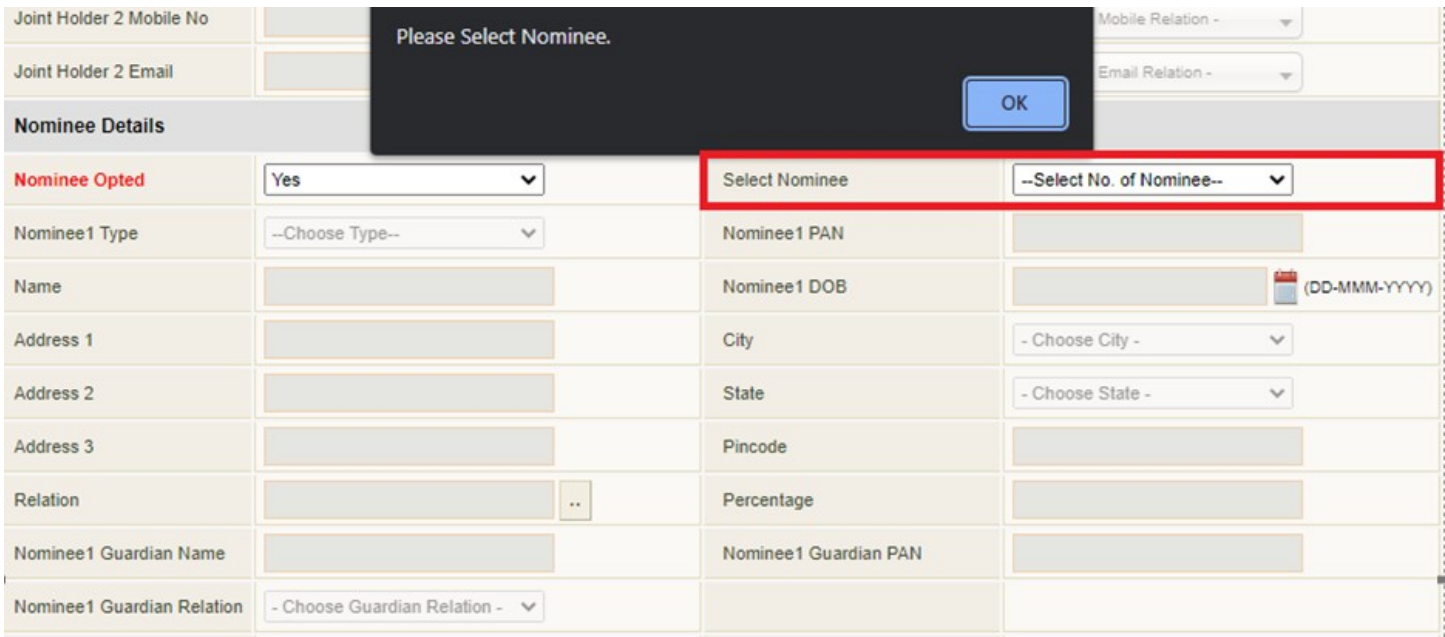

## 3) Nominee type – Major / Minor:

a. While Creating / Modifying IIN details, if the Nominee Opted flag is Yes, then, Nominees 1, 2 and 3 Type (Major/Minor) is Mandatory.

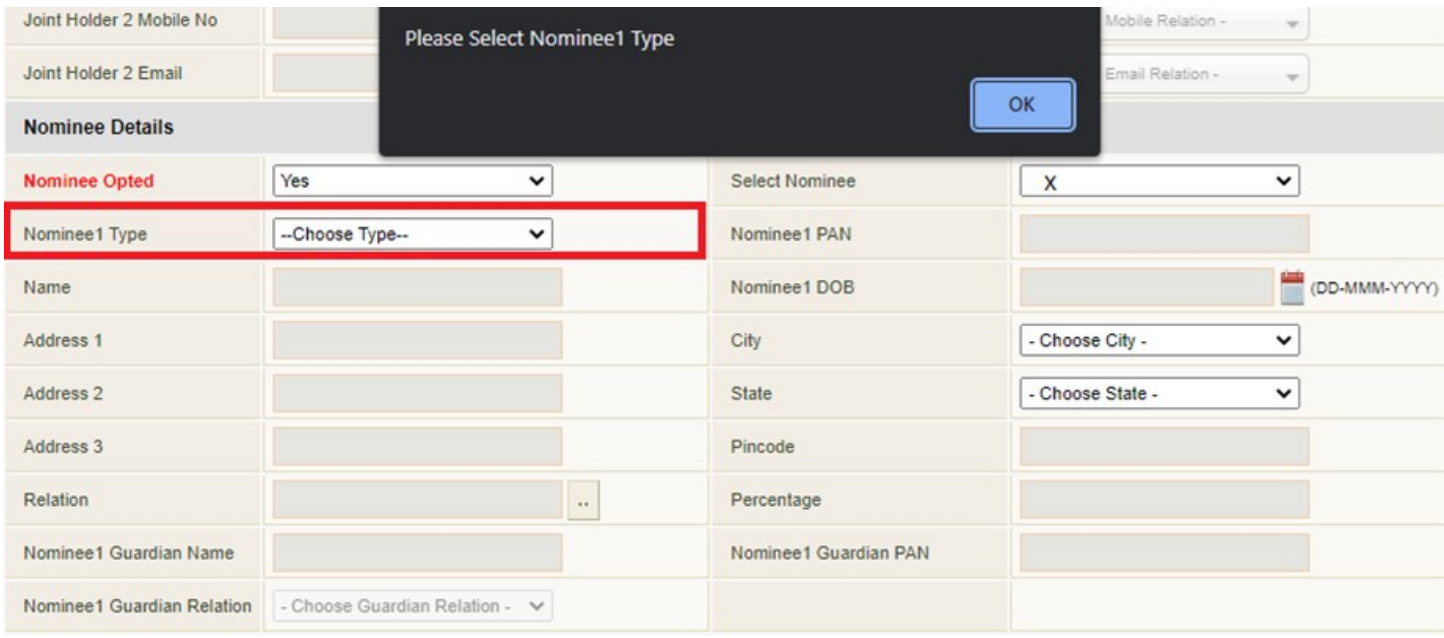

## 4) Nominee Name:

a. While Creating / Modifying IIN details, if the Nominee Opted flag is Yes, then, Nominees 1, 2 and 3 Name is Mandatory

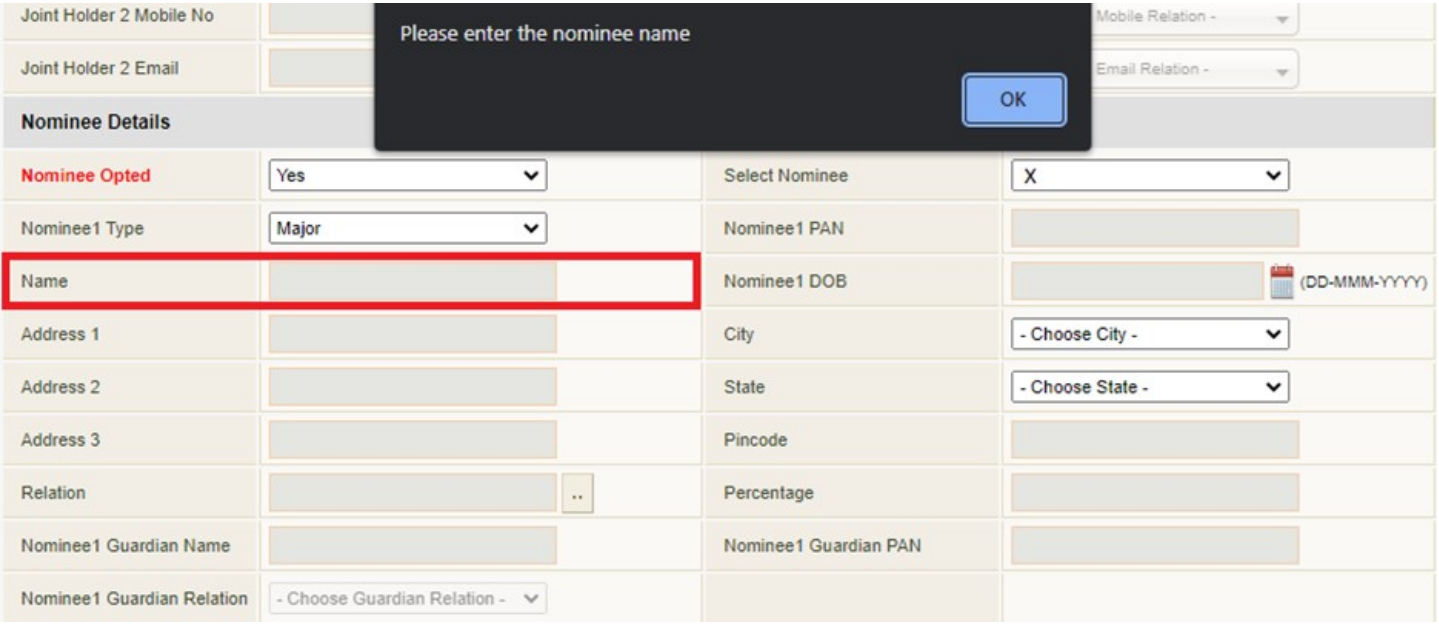

## 5) Nominee PAN:

a. While Creating / Modifying IIN details, if the Nominee Opted flag is Yes, and if the nominee type is major, then, Nominees 1, 2 and 3 PAN is Mandatory.

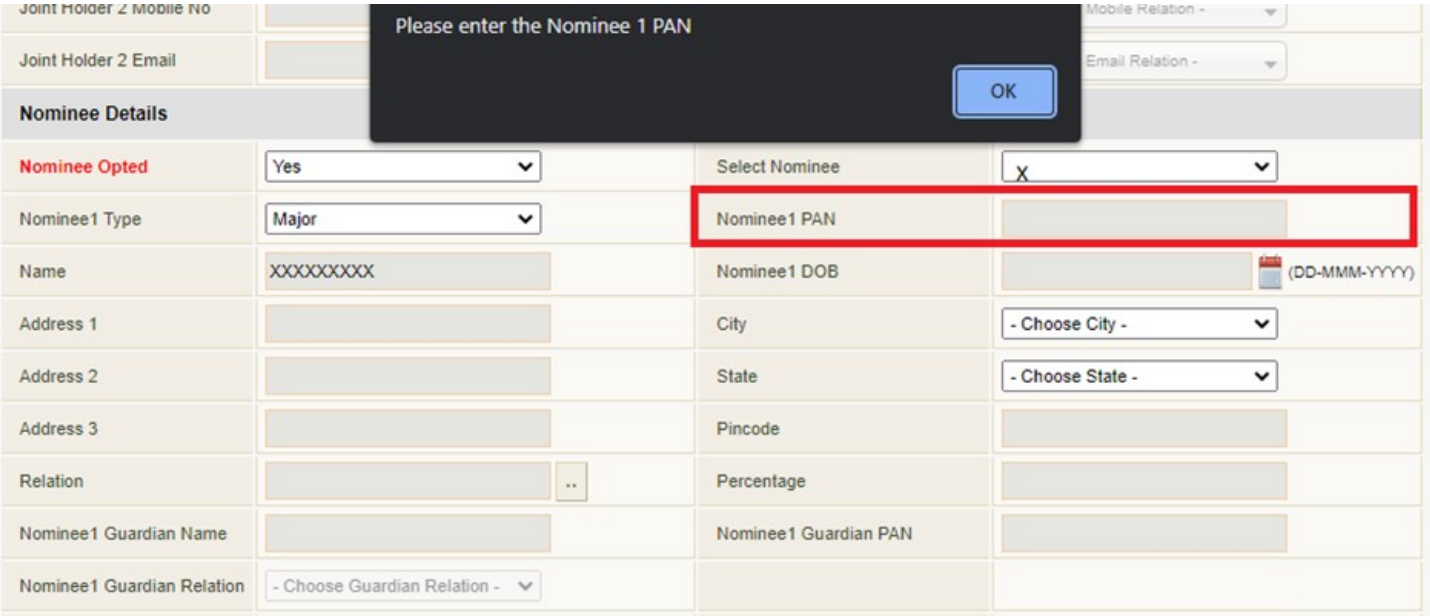

## 6) Nominee Relationship:

a. While Creating / Modifying IIN details, if the Nominee Opted flag is Yes, Nominee 1, 2 and 3 Relationship is Mandatory

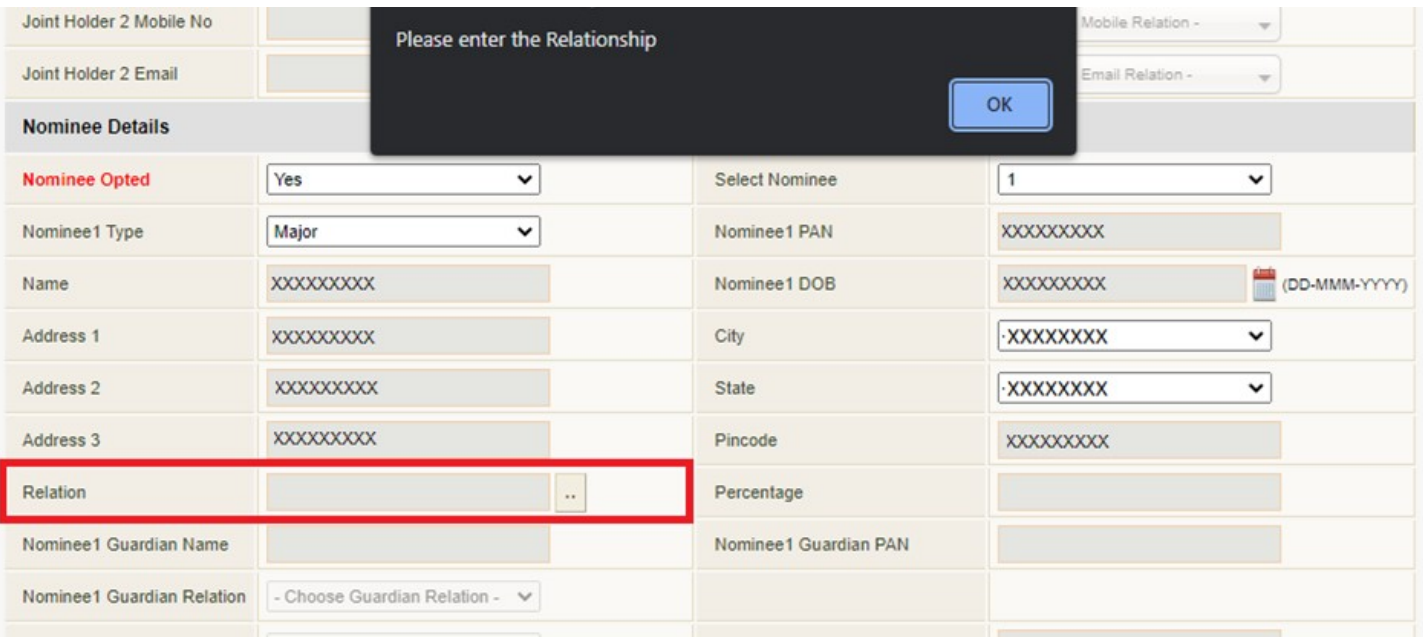

## 7) Nominee Percentage:

a. While Creating / Modifying IIN details, if the Nominee Opted flag is Yes, Nominee 1, 2 and 3 Percentage is Mandatory

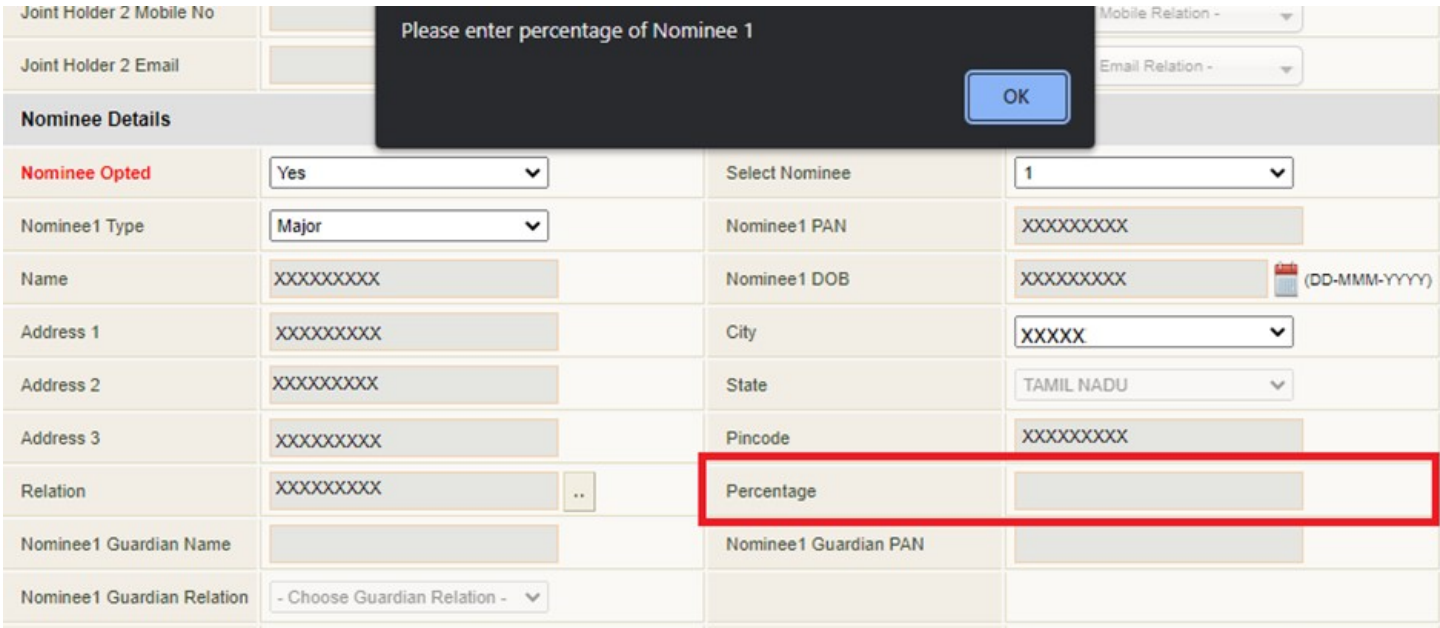

## 8) Guardian Details required if Nominee is a Minor:

a. While Creating / Modifying IIN details, if the Nominee Opted flag is Yes, Nominee 1, 2 and 3 Guardian Name is Mandatory.

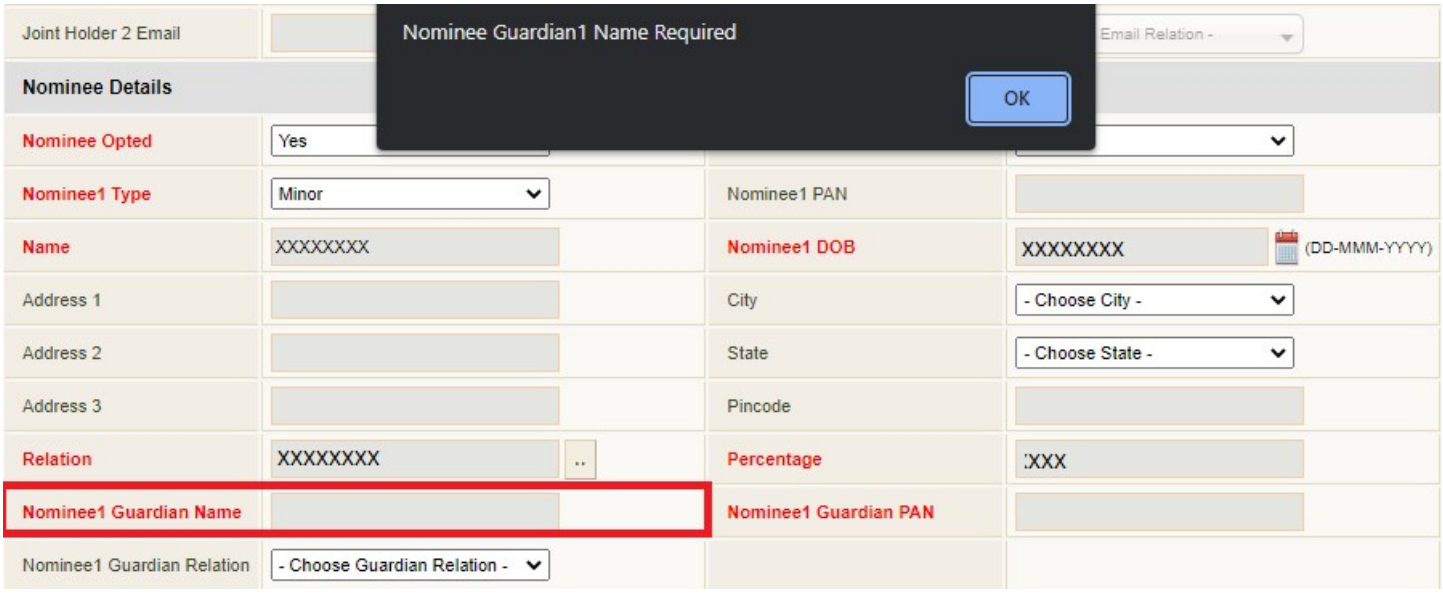

## b. While Creating / Modifying IIN details, if the Nominee Opted flag is Yes, Nominee 1, 2 and 3 Guardian PAN is Mandatory

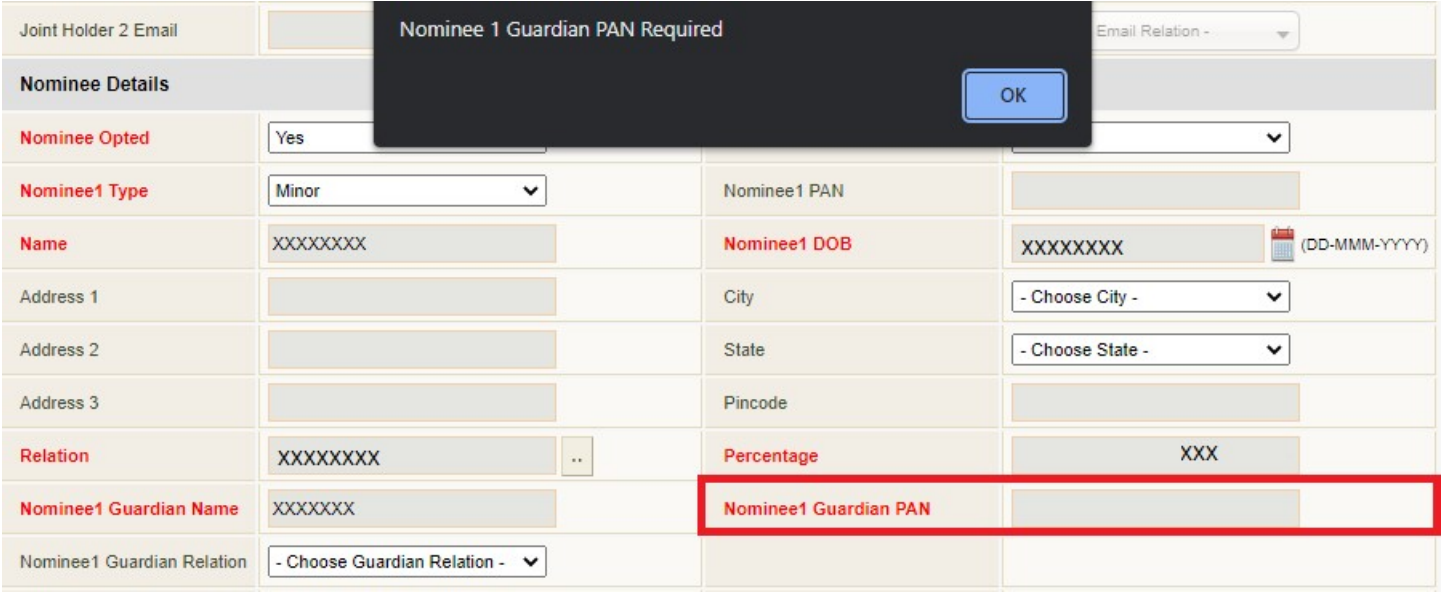

- 9) Nominee Date of Birth is required if Nominee is a Minor:
	- a. While Creating / Modifying IIN details, if the Nominee Opted flag is Yes, Nominees 1, 2 and 3 DOB is Mandatory.

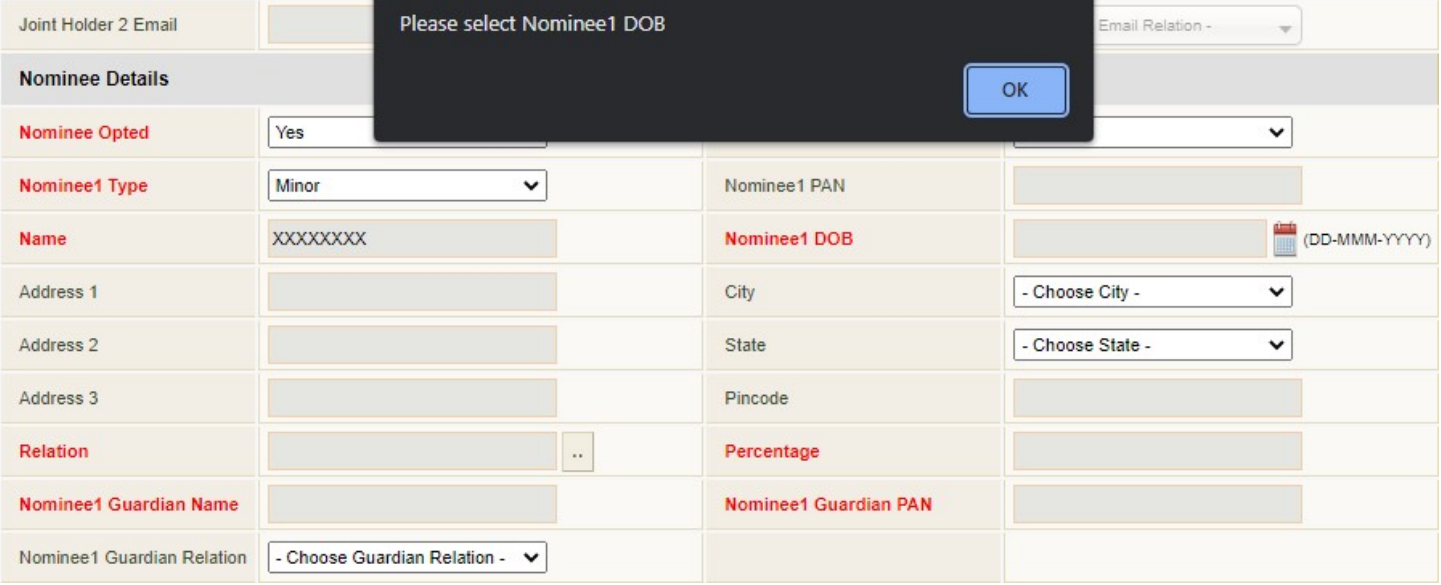

## Disclaimers & Investor Consent:

1) Disclaimer for Nominee details consent for folios generated in the IIN on the IIN creation page

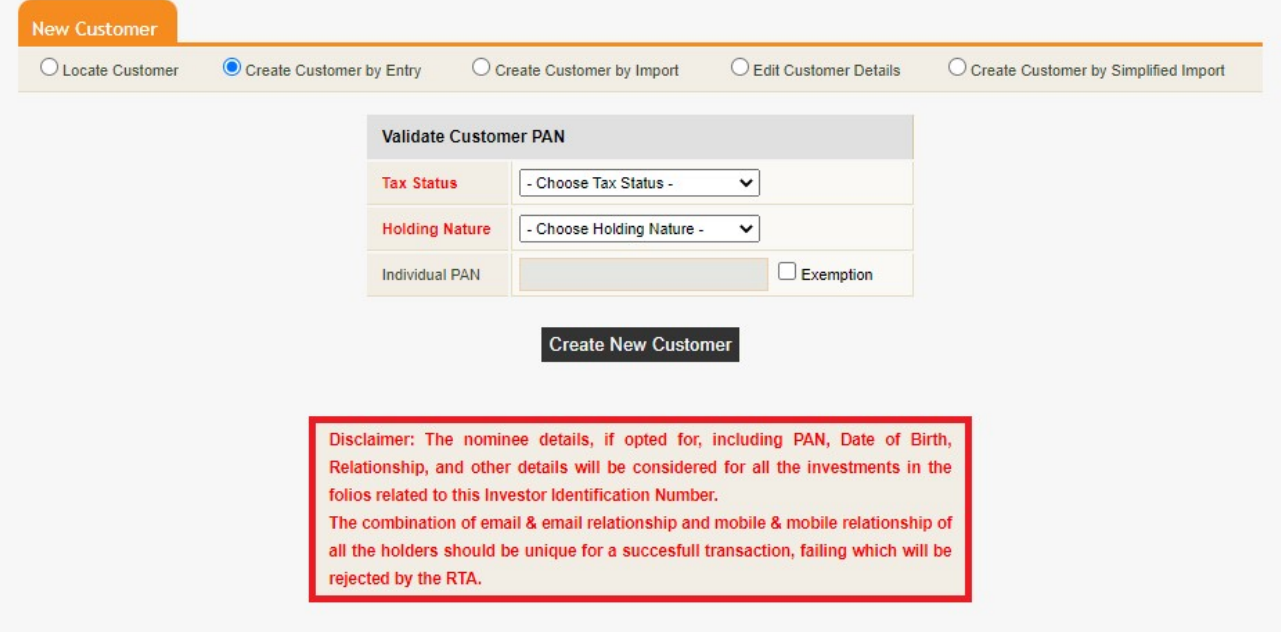

2) Disclaimer in the Purchase Screen: -

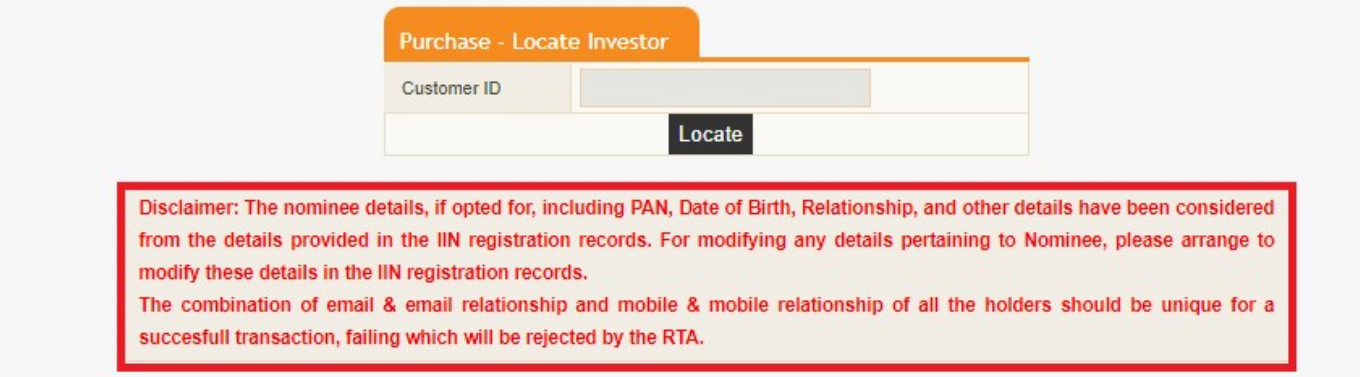

## 3) Joint Holder consent:

While creating /Editing IIN, Joint holder 1 and 2 Mobile no, Email, Mobile and Email Relationship is Mandatory, if the Holding nature is selected as Joint, Anyone or Survivor, Either or Survivor.

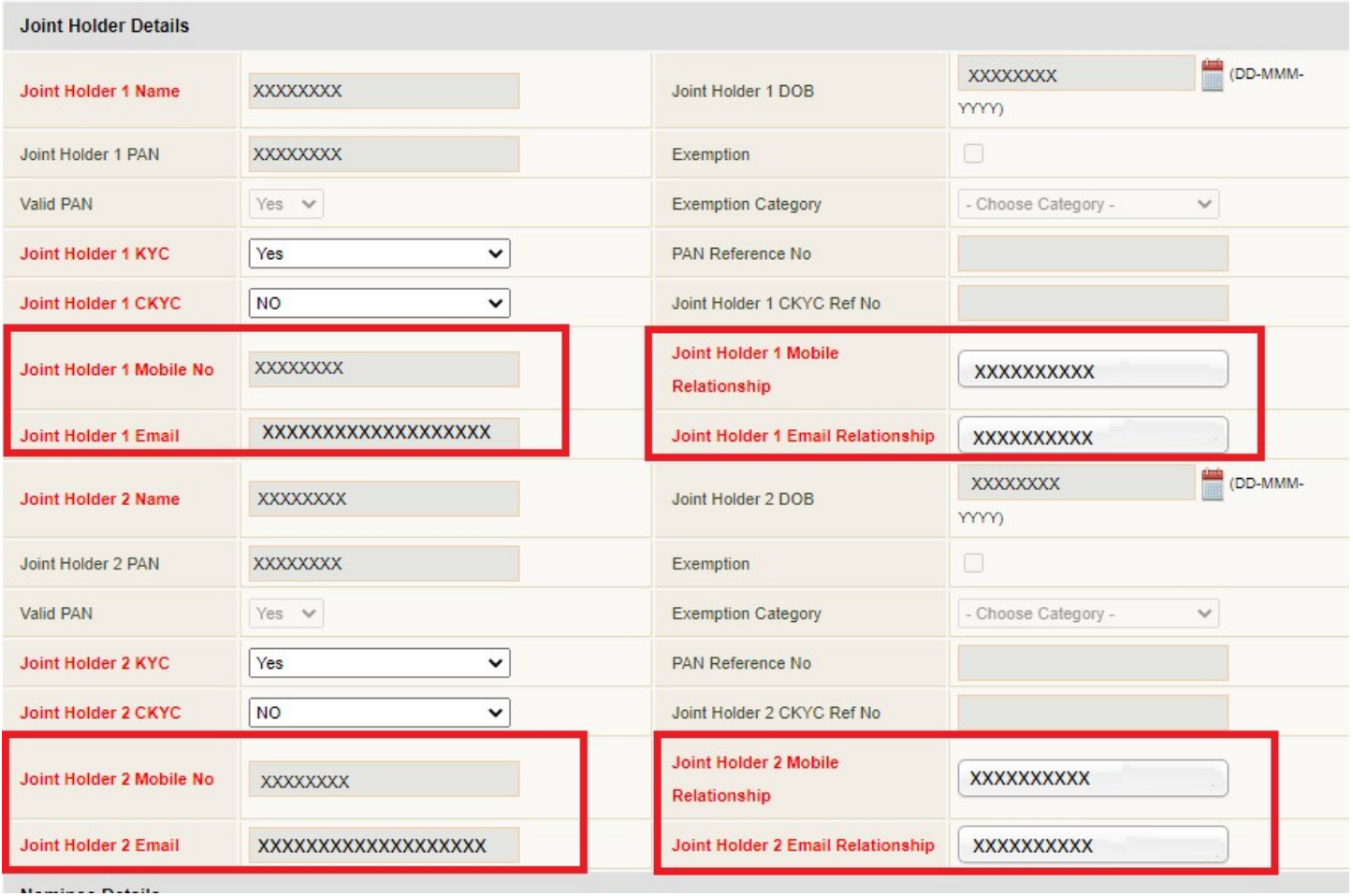

# 4) Joint Holder Relationship:

If Investor & JH1 & JH2 Mobile no and mobile relationship is same then, popup occurs as below.

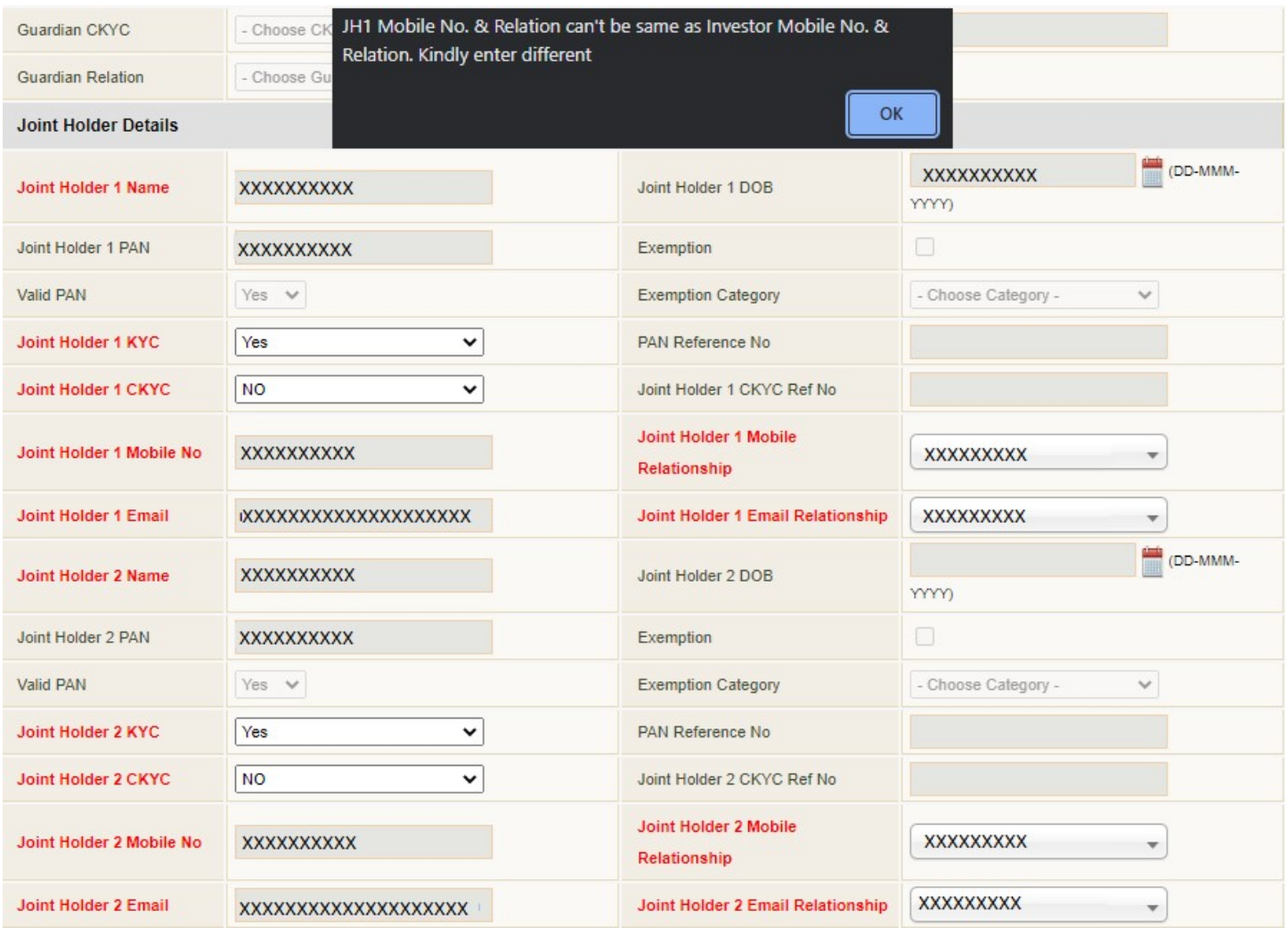

# 5) Joint Holder Mobile Validation:

Validation for unique joint holders mobile number:

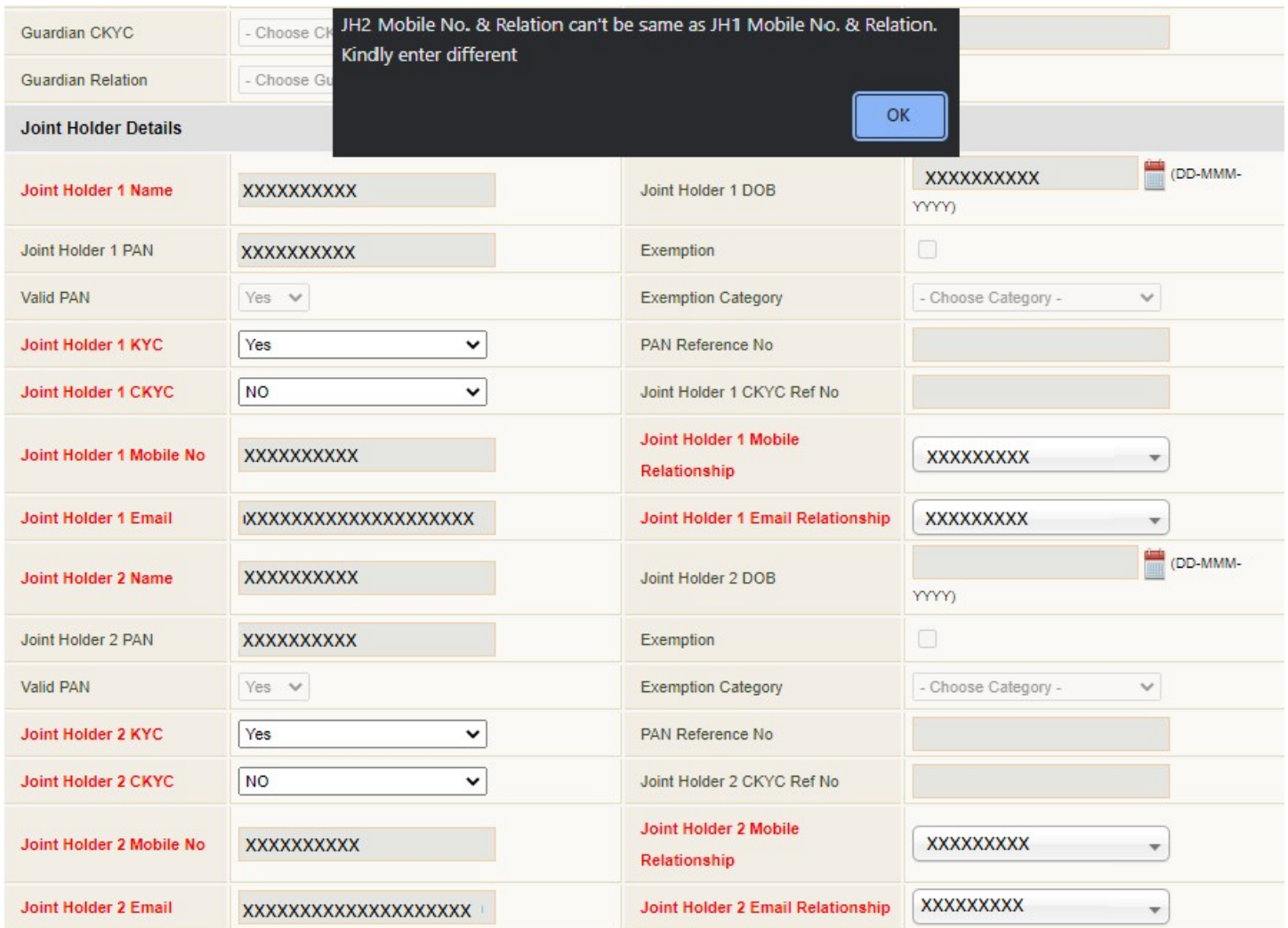

## 6) Joint Holder's email id validation:

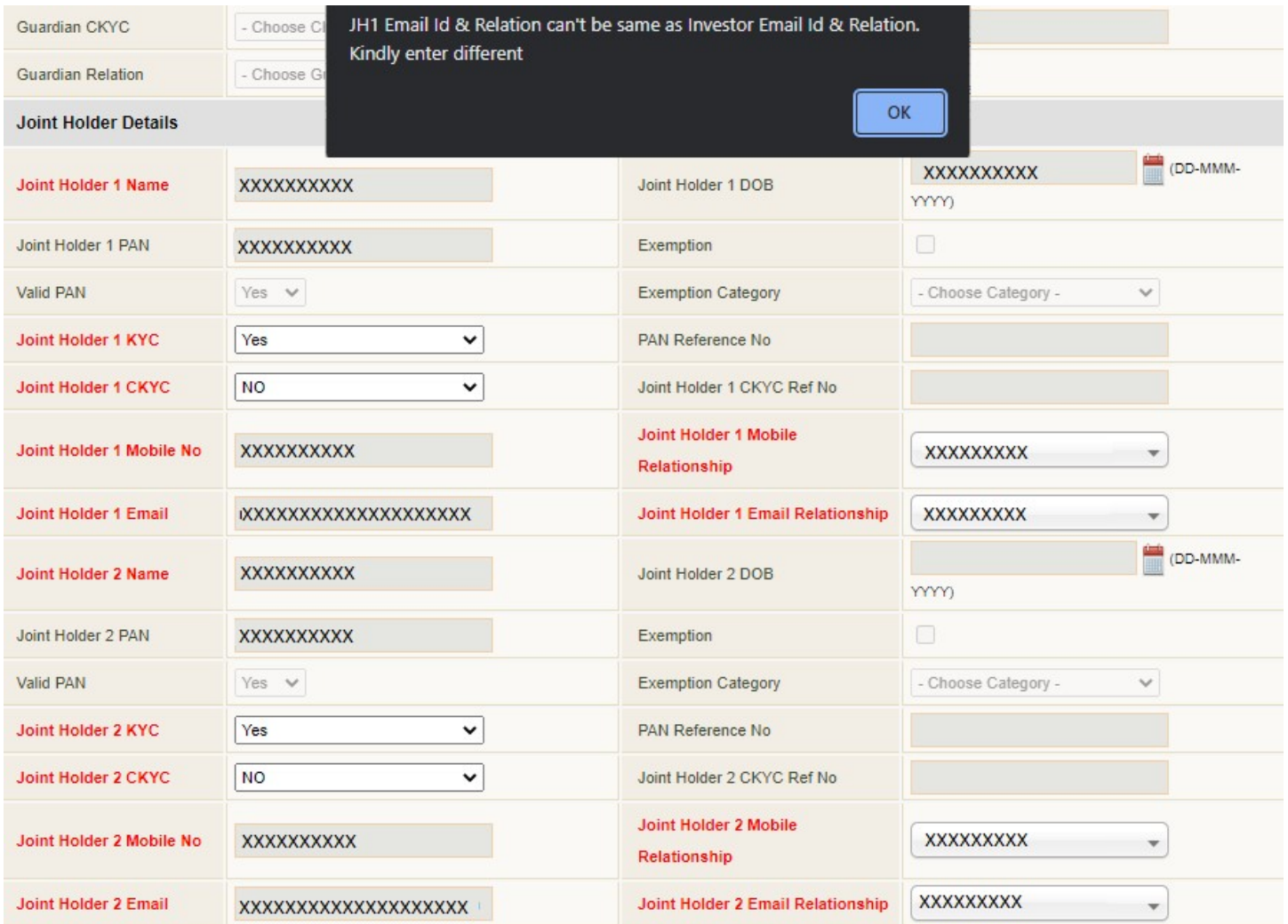

These details once updated will be sent across to the customer his consent.

### 7) IIN confirmation mail will be as follows:

Dear XXXX

Greetings from NSE.

Welcome to NMF II Platform.

The details of your registration on NMF II platform are given below:

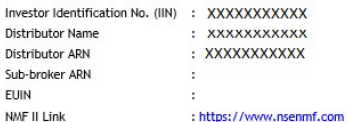

Please click the link below for making the IIN Confirmation Link.

#### **IIN Confirmation Link**

If you are not able to open the above link, please copy and paste the below text in your browser.

https://uat.nsenmf.com/Admin/MFDIINConfirmation.aspx?MmOonBJEgZtq2UYT3UWRqD6gW55cW50WHmuyAxmtlmEFpPqKU4bYThnvVKkPYhIBf6Zet84VB%2bVkKgOUMHPXCk2Vq42bVCEglAbV auYnj2pasdNR3k5zUZe9PDMCuNz9LtCxKOttHRv9XLPoa0AUEg%3d%3d

NOTE: "The nominee details, if opted for, including PAN, Date of Birth, Relationship, and other details will be considered from the details provided in the IIN registration records to all transactions". Looking forward to your active participation on NMF II platform.

In case you need any clarification, please contact BARCLAYS on 8124618617 or you can also email to nsenmf skr@vendor.nse.co.in , quoting your PAN, mobile no. and your query.

## Nominee Details in IIN Confirmation page:

#### Nominee Details

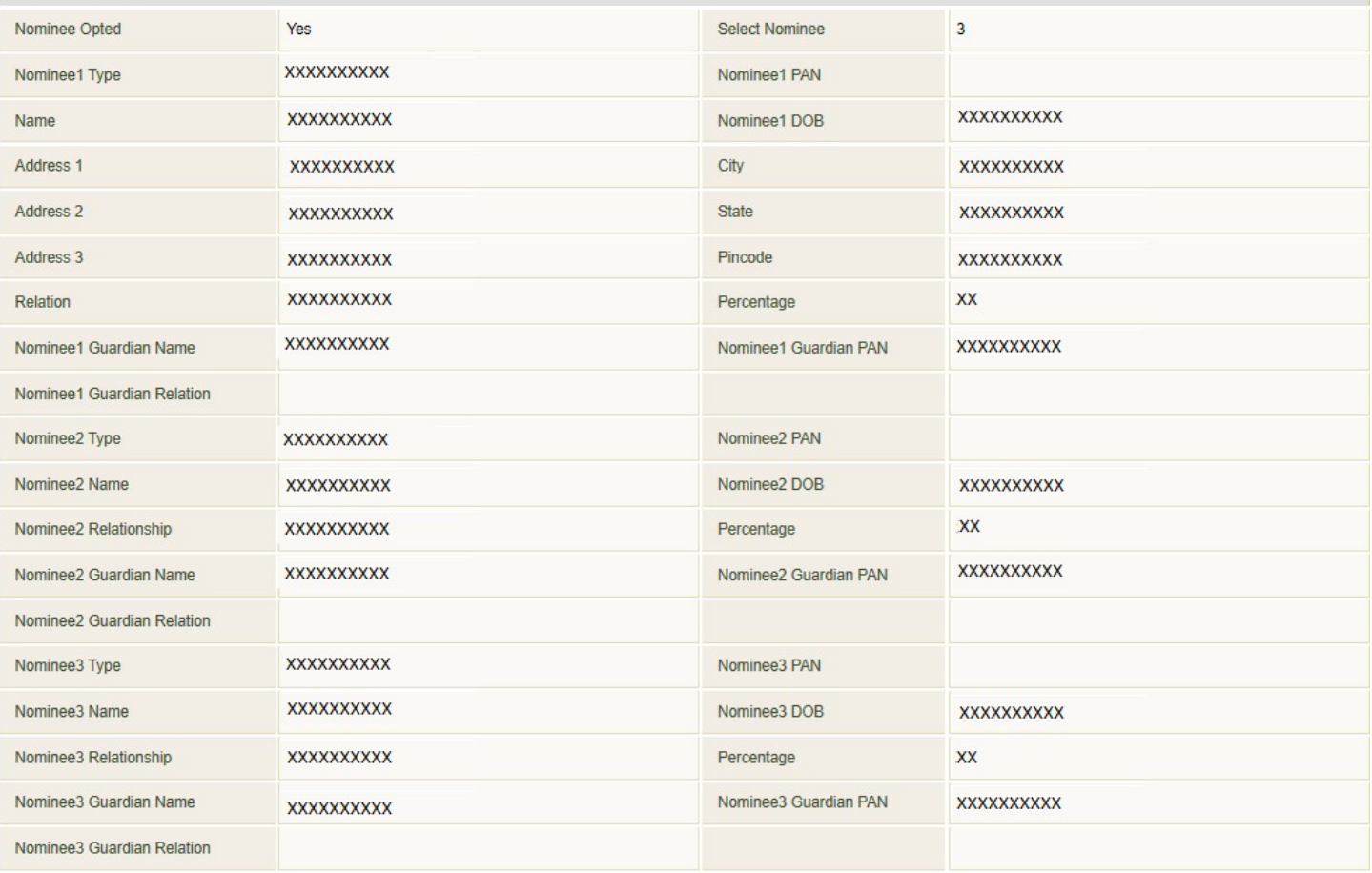

## Nominee Details in IIN Form: -

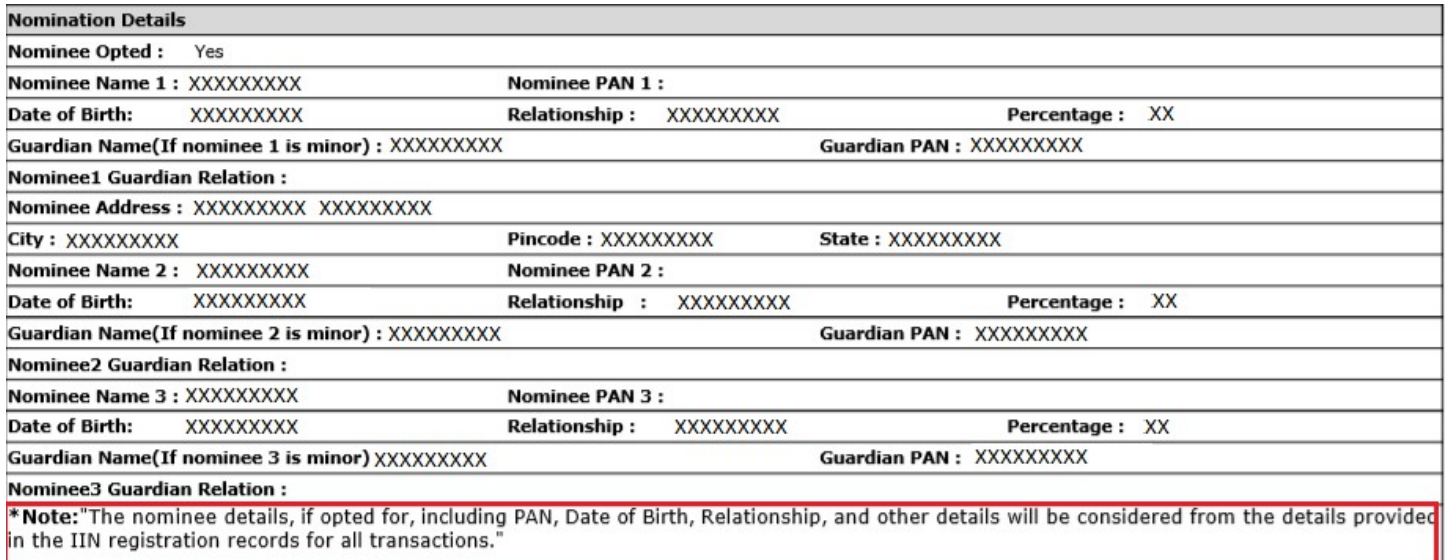

## For Bulk Upload -Please refer the below path:

CRM->Create Customer by Import->Process Mode (Physical/Digital)->View Structure.

CRM->Create Customer by Simplified Import->Process Mode (Physical/Digital)->View Structure.